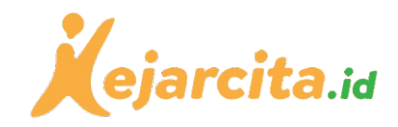

# Panduan Daftar, Masuk, & Lupa Kata Sandi di *kejarcita.id*

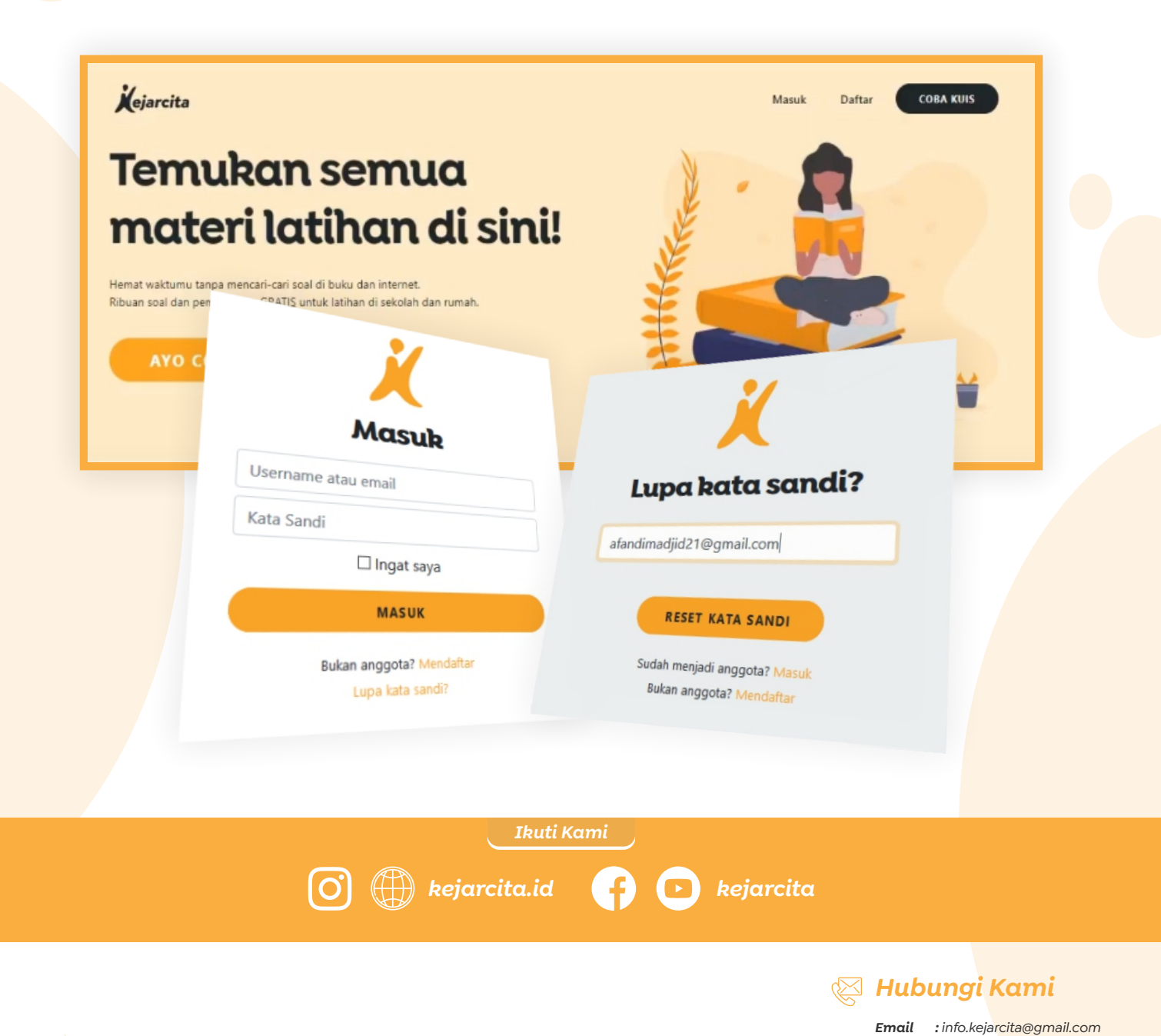

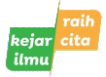

*Unduh & print materi belajar GRATIS! | Bank soal | Video | HOTS | Ujian sekolah | Tanya jawab*

*Telepon : 0819 7388 8808*

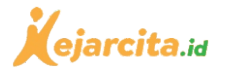

**COBA KUIS** 

Bagi Bapak/Ibu guru yang baru ingin mencoba fitur pada laman *kejarcita.id* untuk pertama kalinya, maka perlu mendaftar sebagai pengguna baru. Apabila sebelumnya sudah pernah mendaftar dan memiliki akun maka perlu masuk atau *login* terlebih dahulu. Untuk lebih jelasnya, simak langkah-langkahnya.

## Daftar Untuk Pengguna Baru

### *Mulai ...*

**Bapak/Ibu terlebih dahulu masuk ke laman** *kejarcita.id,* **dan selanjutnya klik tombol 'Daftar'.**

*1*

**Setelah masuk ke laman pendaftaran, akan terlihat** *form* **yang memuat beberapa daftar informasi yang harus diisi oleh Bapak/Ibu, silakan isi kolom pendaftaran sesuai keterangan yang diminta seperti mengisi (***Username***,** *Email***, Kata Sandi, Tipe Pengguna,** *Free Member***, dan Kode Afiliasi). Terkait kolom** *Free Member* **dan Kode Afiliasi bersifat kondisional, dan tidak harus diisi. Jangan lupa setelah mengisi** *form***, tekan tombol 'Mendaftar'.**

#### **Temukan semua** materi latihan di sini!

nu tanpa mencari-cari soal di buku dan inte

**Username = Nama Pengguna untuk Akun** *kejarcita.id* **Bapak/Ibu yang muncul pada profile dan bisa dilihat member lain.**

Vojarcity

**Email = Silakan diisi dengan email aktif Bapak/Ibu. Email juga dipakai untuk konfirmasi akun dan ganti kata sandi.**

**Kata Sandi = Silakan isi kata sandi dengan berbagai kombinasi huruf dan angka yang mudah untuk diingat oleh Bapak/Ibu. Setelah itu kata sandi yang telah dibuat jangan lupa untuk disimpan agar tidak lupa dikemudian hari.**

**Konfirmasi Kata Sandi = silakan isi dengan kata sandi yang sama dengan yang sudah diisi oleh Bapak/Ibu pada kolom 'Kata Sandi'.**

**Tipe Pengguna = Silakan isi dengan tipe atau posisi Bapak/Ibu saat ini, ada 4 pilihan tipe yaitu : Siswa, Tutor, Fasilitator, dan Guru. Karena Bapak/Ibu saat ini sebagai guru, maka silakan pilih tipe 'Guru'.**

**Free member = Merupakan kategori pengguna yaitu yang** *free* **atau berbayar (***premium***).**

**Kode Afiliasi = Merupakan kode unik berbatas waktu yang dibuat oleh** *kejarcita.id* **untuk memberikan promo kepada para pengguna baru maupun lama.**

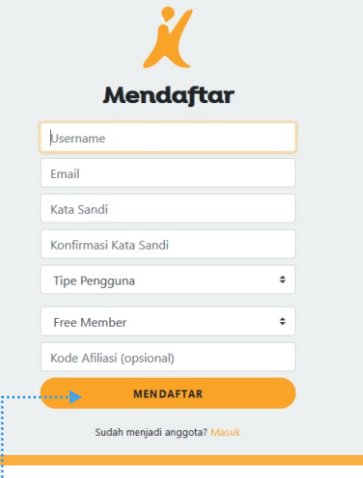

Keterangan)

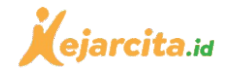

**Setelah menekan tombol 'Mendaftar', nantinya Bapak/Ibu akan masuk ke laman utama** *kejarcita.id* **seperti gambar di samping. Selanjutnya Bapak/Ibu sudah memiliki akun dan bisa mulai menggunakan fitur di** *kejarcita.*

*Selesai ...*

*2*

*2*

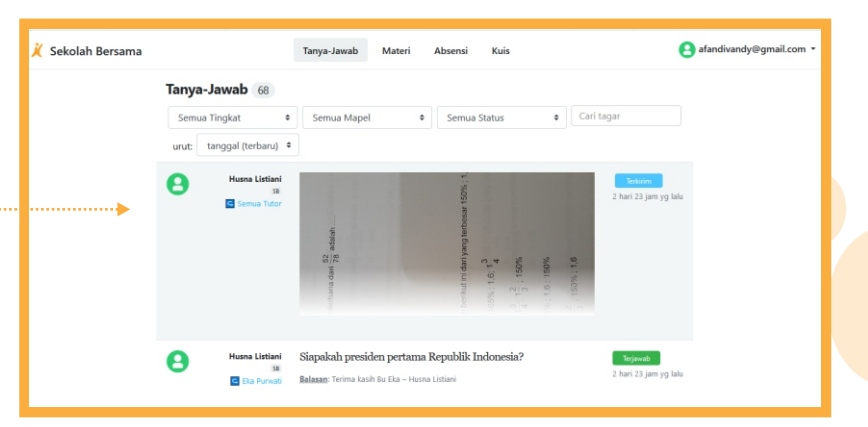

## Masuk ke Akun *kejarcita.id*

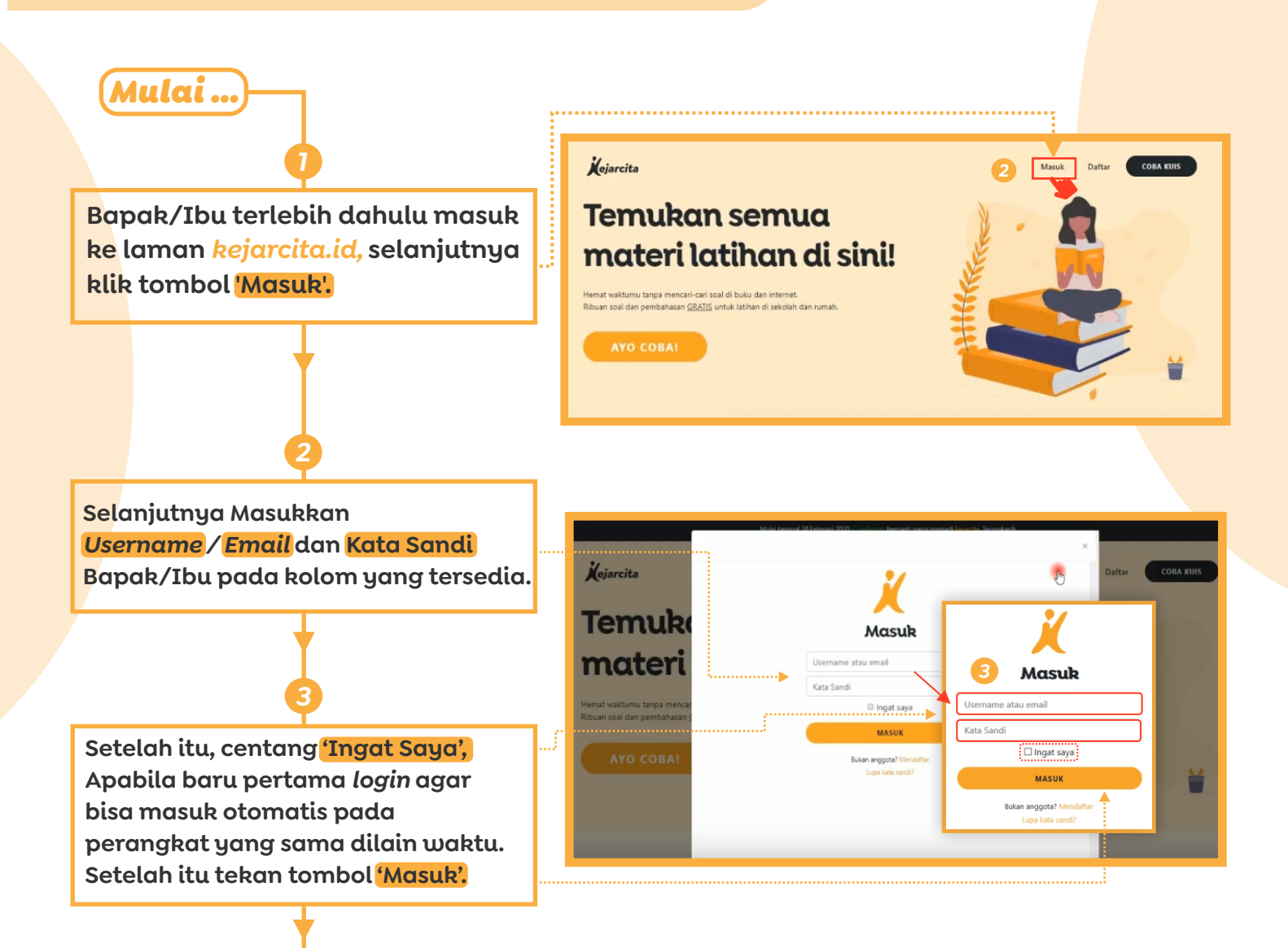

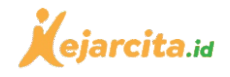

**Jika muncul tampilan seperti pada gambar di samping, dan terdapat tulisan 'Anda berhasil masuk', berarti Bapak/Ibu telah sukses masuk.**

*4*

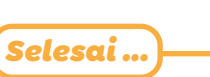

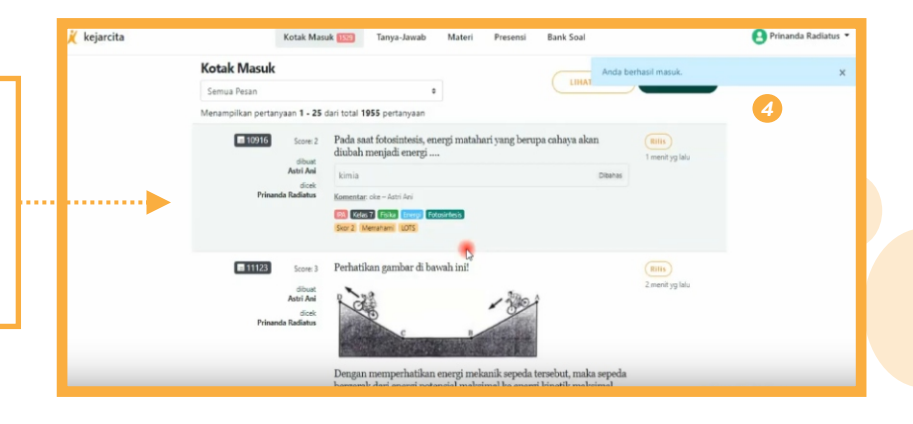

## Mengatasi Lupa Kata Sandi

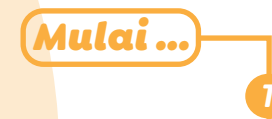

**Masuk terlebih dahulu pada laman** *kejarcita.id.*

**Selanjutnya Bapak/Ibu klik tombol 'Masuk' yang terdapat pada bagian atas layar.**

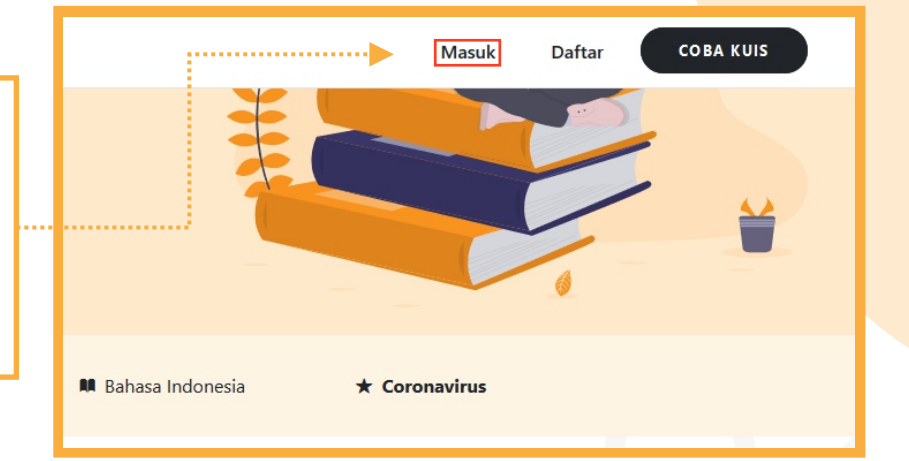

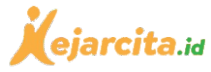

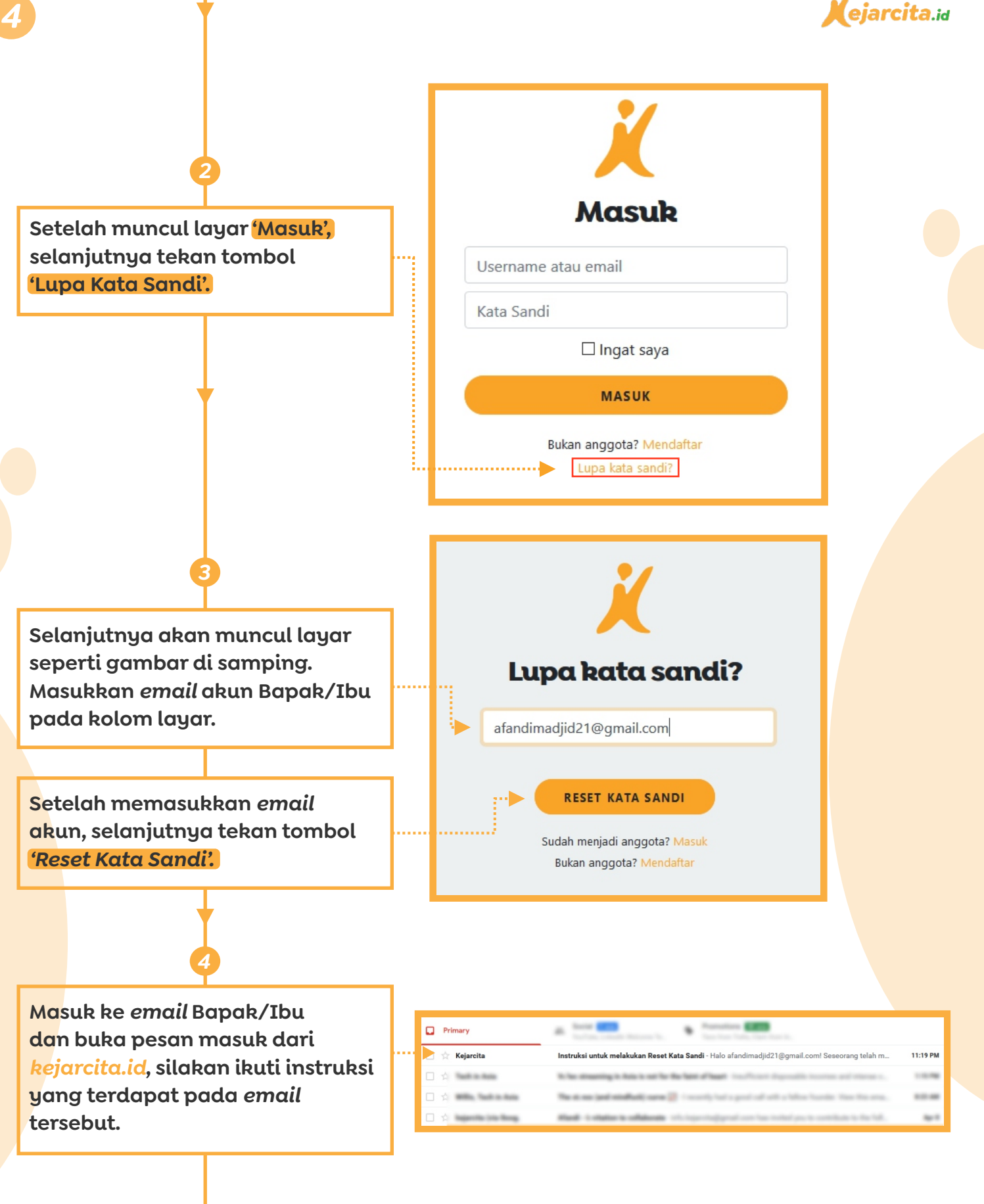

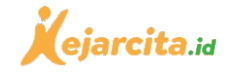

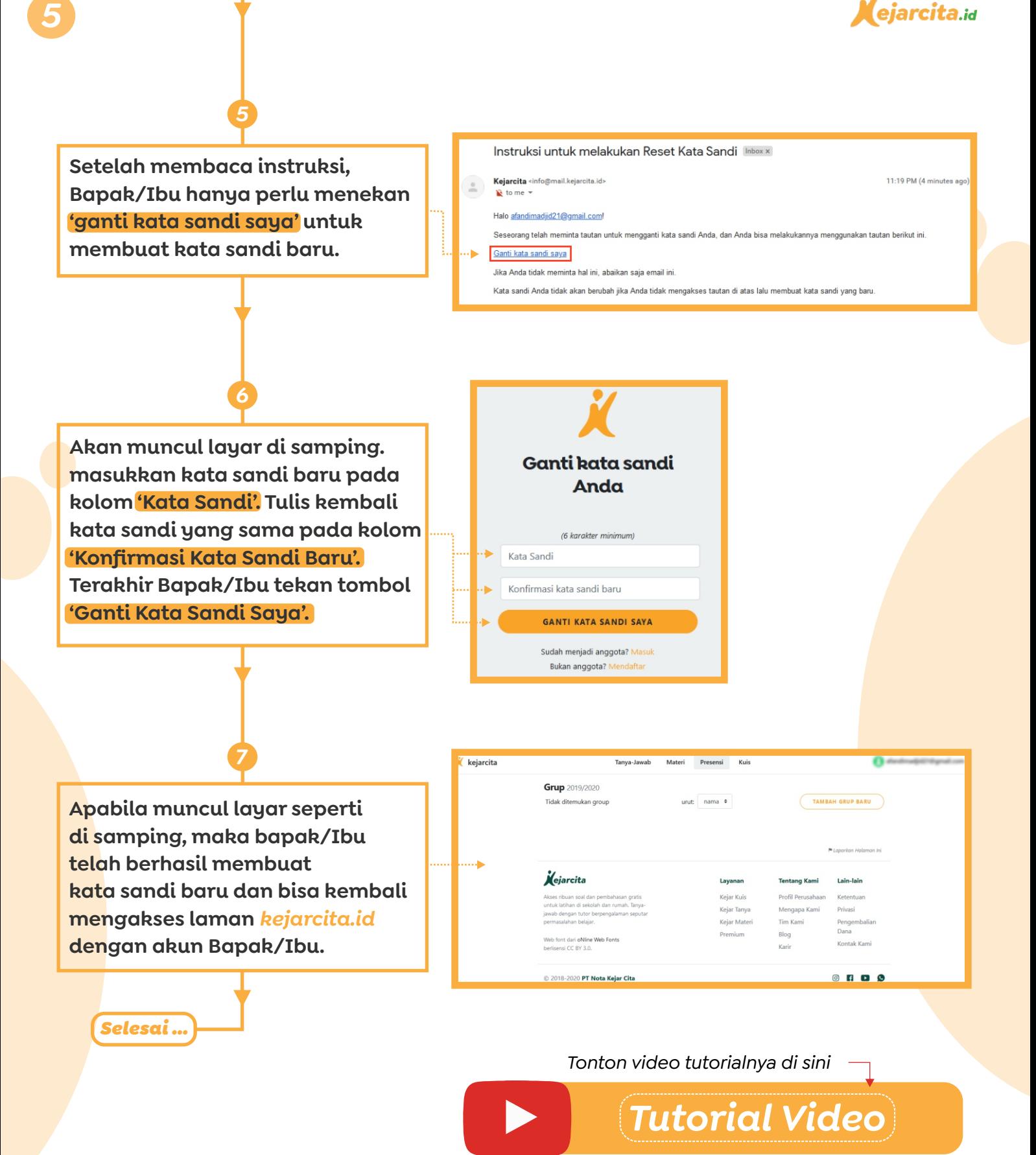